# **WorkCentre® 4250/4260 Serisi**

Hızlı Kullanım Kılavuzu

Sürüm 4.0 05.01.09

# **WorkCentre® 4250/4260 Serisi**

۵

Hızlı Kullanım Kılavuzu

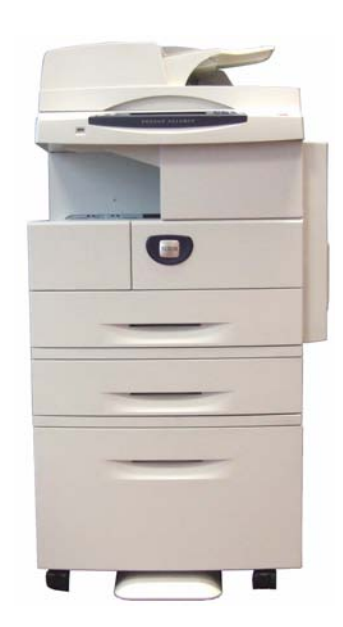

# **Xerox WorkCentre 4250/4260 Serisi Hızlı Kullanım Kılavuzu**

WorkCentre 4250/4260 Serisini seçtiğiniz için teşekkür ederiz. Bu kitaptaki yönergeleri verildikleri sırayla okuyarak aşağıdaki işlemleri başarıyla gerçekleştirebilirsiniz:

WorkCentre 4250/4260 Serisi Yazıcıyı ağa bağlama

WorkCentre 4250/4260 Serisi Yazıcıyı Ayarlama

İsteğe bağlı özellikleri kurma

WorkCentre 4250/4260 Serisi Yazıcıyı Çalıştırma

## **İçindekiler**

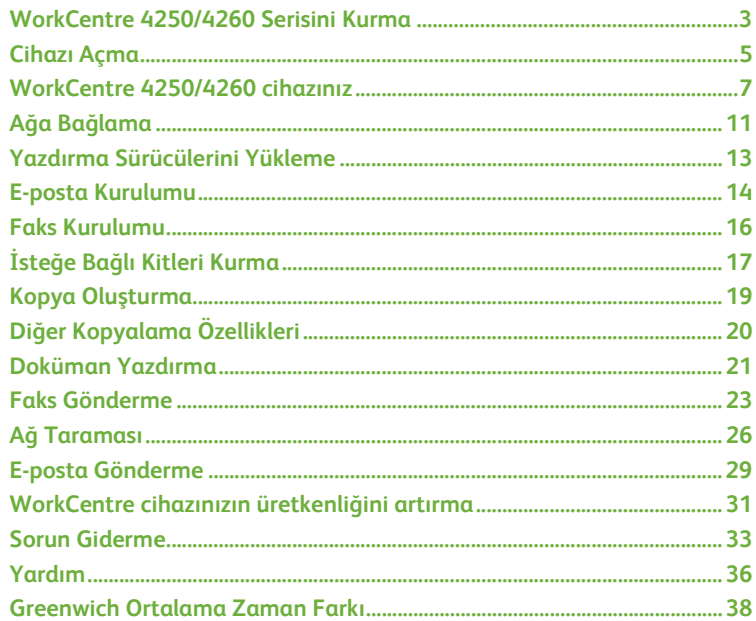

Güvenlik, Yasal Bilgiler, Çevresel Uyum, Yasadışı Kopyalar, Ürün Geri Dönüşümü ve Elden Çıkarma hakkında bilgi için Kullanım Kılavuzu'ndaki ilgili bölümlere başvurun.

Cihazınızın herhangi bir özelliği hakkında daha detaylı bilgi edinmek isterseniz, lütfen Kullanım Kılavuzu ve Sistem Yönetimi CD'sine başvurun.

Ürün desteği ve sarf malzemeleri ve baskı medyası siparişi hakkında bilgi edinmek için *www.xerox.com/support* adresindeki Xerox web sitesini ziyaret edin.

*Hazırlayan ve çevirisini yapan:*

*Xerox GKLS European Operations Bessemer Road Welwyn Garden City Hertfordshire AL7 1BU İNGİLTERE*

© 2007, Xerox Corporation.

Xerox® ve the sphere of connectivity design Xerox Corporation'un ABD ve/veya diğer ülkelerindeki ticari markalarıdır.

Bu dokümanın içerdiği bilgiler, yayınlanma tarihi itibariyle doğrudur. Xerox, bildirimde bulunmadan her zaman bilgileri değiştirme hakkını saklı tutar. Değişiklikler ve teknik güncelleştirmeler, dokümanın sonraki sürümlerine eklenecektir.

En son bilgiler için, www.xerox.com/support adresini ziyaret edin.

# <span id="page-6-0"></span>**WorkCentre 4250/4260 Serisini Kurma**

- *1* Makineyi ve isteğe bağlı donanımları ambalajından çıkarın.
- *2* Kurulum Yönergelerini bulun.
- *3* Makineyi ve isteğe bağlı donanımları kurmak için Kurulum Yönergelerini uygulayın. Sonuç, aşağıdaki yapılandırmadan biri olacaktır.

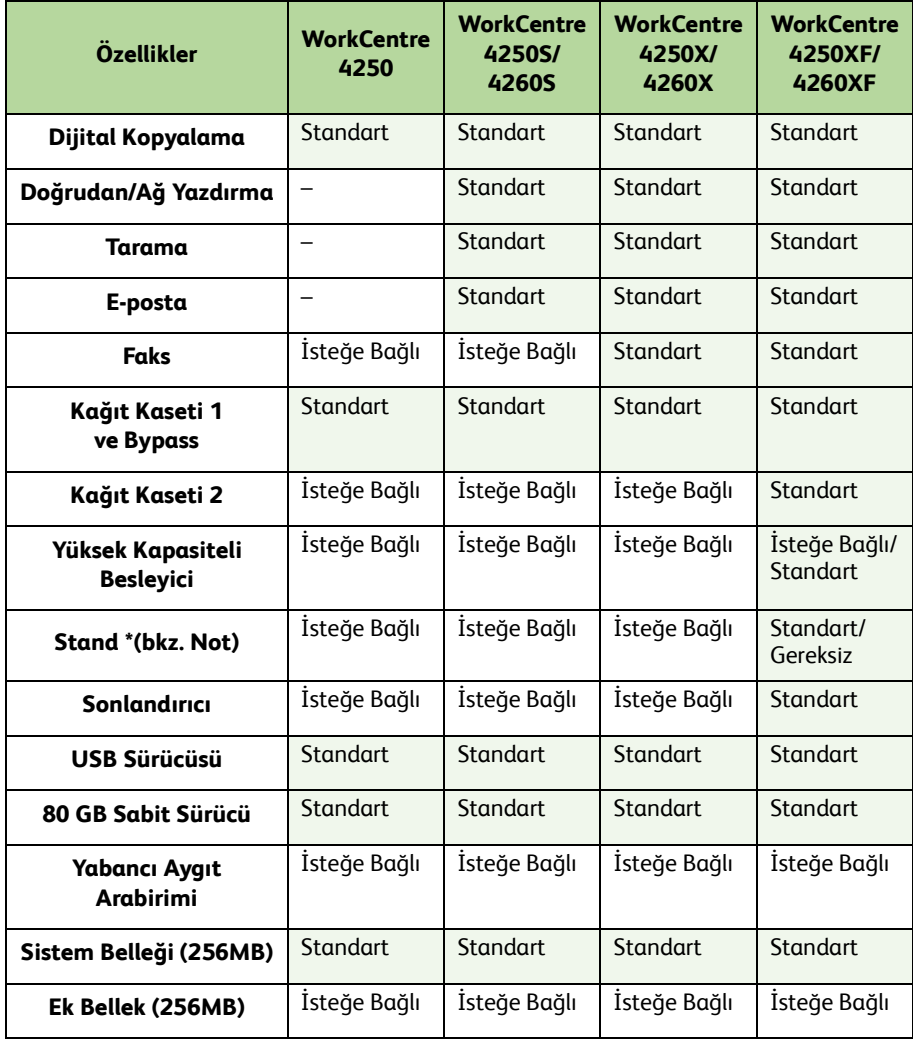

**NOT:** *Kullanılabilir stand türü yapılandırmaya bağlıdır.*

*hızlı kullanım kılavuzu 3*

- *4* Ayrıca aşağıdakiler teslim edilir:
	- Güç Kablosu
	- Kullanıcı Dokümanları CD'si
	- Sistem Yönetim CD'si
	- Yazıcının Sürücü CD'si (sadece fotokopi işlevine sahip WorkCentre 4250 makinesi için tedarik edilmez)
	- Nuance CD'si (sadece fotokopi işlevine sahip WorkCentre 4250 makinesi için tedarik edilmez)
	- Hızlı Kullanım Kılavuzu (bu kitap)
	- Toner Kartuşu
	- Kontrol Paneli Etiketleri
	- Ürün Etkinleştirme Anahtarı
	- Telefon Kablosu (yalnızca Faks özellikli WorkCentre 4250/4260 Serisi 'X' ve 'XF' makinesi için).

**Türkçe**

# <span id="page-8-0"></span>**Cihazı Açma**

Cihaz kurulduktan sonra yapılandırılmalıdır. Bu işlem, makine ilk kez açıldığında Ürün Etkinleştirme Anahtarı kullanılarak yapılır.

Ürün Etkinleştirme Anahtarı kutuda cihazla birlikte plastik bir tüp içinde teslim edilir. Makine aşağıda belirtildiği şekilde yapılandırılır:

- *1* **Ürün Etkinleştirme Anahtarı**'nı içeren tüpü bulun. Plastik kartı çıkarın ve anahtarı dikkatlice dışarı çıkarın.
- *2* Güç kablosunu makineye ve uygun bir elektrik prizine bağlayın.

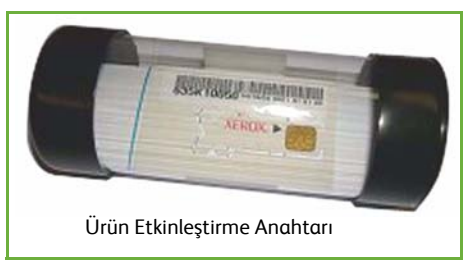

- *3* Makineyi açın.
- *4* Ürün Etkinleştirme Anahtarı'nı cihazın arka tarafındaki Kart Okuyucu Yuvası'na takın.

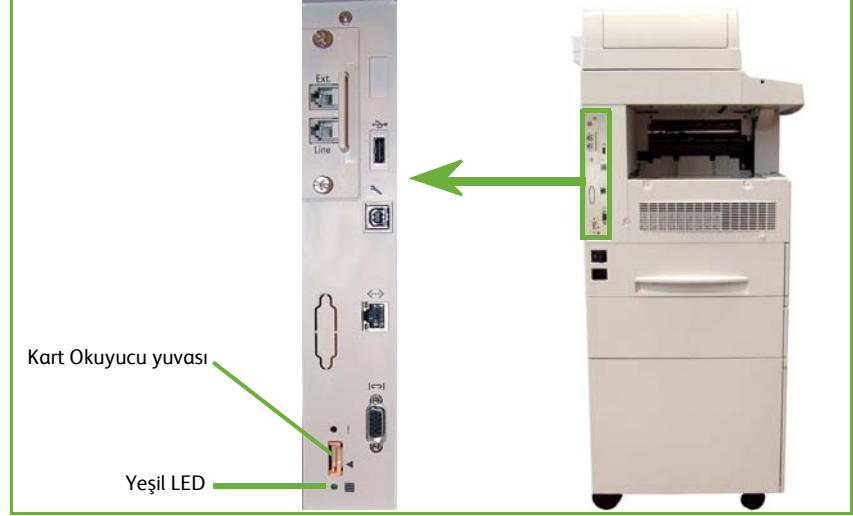

- *5 Varsayılan Dil* ekranı görüntülenir. İstediğiniz dili seçin ve sonra **Kaydet**'i seçin.
- *6 Yükleme Sihirbazı* ekranı görüntülenir. **İleri**'yi seçin.
- *7 Ürün Etkinleştirme Ayarları* ekranı görüntülenir. Ekrandaki yönergeleri izleyin.

**NOT:** *Yeşil LED ışığının yanıp sönmesi durup sürekli olarak yandığında (yaklaşık 10 saniye), yapılandırma başarıyla tamamlanmıştır.* 

- *8* Ürün Etkinleştirme Anahtarı'nı çıkarın ve ekranda **İleri**'yi seçin.
- *9 Varsayılan Kağıt Boyutu* ekranı görüntülenir. A4 veya 8,5 × 11 inç'i ve **İleri**'yi seçin.

*10 Müşteri Destek ve Sarf Malzemeleri Numaraları* ekranı görüntülenir. **Müşteri Destek Telefon Numarası** ve **Sarf Malzemeleri Telefon Numarası**'nı girin ve **İleri**'yi seçin.

**NOT:** *Bu yalnızca başvuru içindir. Bu bilgilere sahip değilseniz bu alanları boş bırakabilirsiniz.* 

- *11* Sonraki 4 ekran **Tarih Formatı**, **Tarih**, **Saat Formatı** ve **Saat**'i ayarlamanıza olanak sağlar. Uygun bilgileri girmek için yönergeleri izleyin ve her ekranda **İleri**'yi seçin.
- *12 Tebrikler* ekranı görüntülenir. Bu, Xerox Yükleme Sihirbazı'nın Sistem Ayarları kısmını başarıyla tamamladığınızı gösterir. Devam etmek için **Son**'u seçin.

**NOT:** *Bazı yerlerde, Sayfa Paket Giriş Kodu'nu soran bir ekran görüntülenir. Bu durumda, giriş kodu için Müşteri Destek Temsilcinize başvurun.*

- *13* Makine yapılandırma ayarlarını uygularken *Makine Kendini Test Ediyor* ekranını görüntüler. Bu işlem tamamlandıktan sonra makine *Temel Kopyalama* ekranını görüntüler. Cihazınız artık kullanıma hazırdır.
- *14* Faks özelliği yüklüyse, Faks Yükleme Sihirbazı ekranı görüntülenir. Bkz. *[Faks Kurulumu](#page-19-0)  [sayfa 16](#page-19-0)*.

## <span id="page-10-0"></span>**WorkCentre 4250/4260 cihazınız**

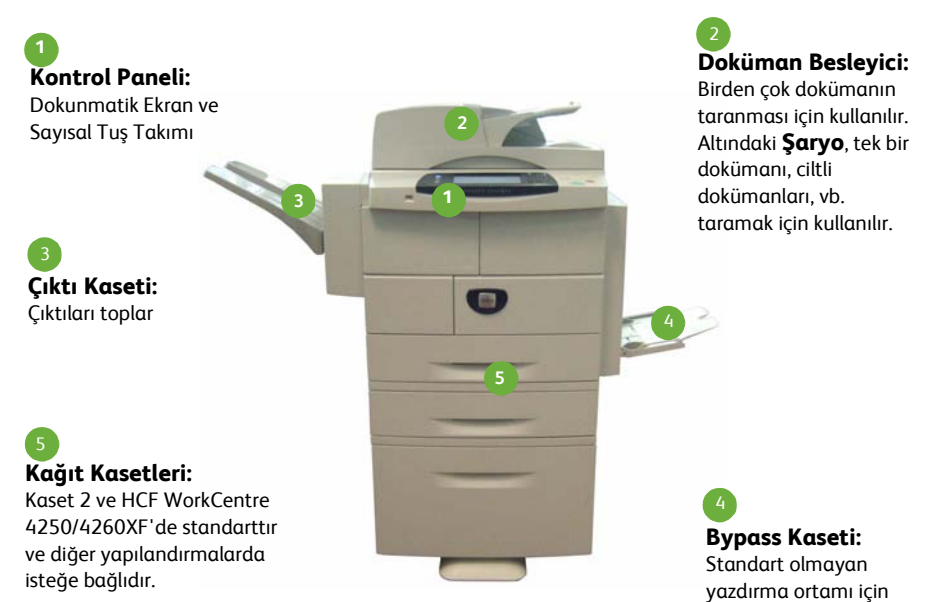

### **Cihazın İç Kısmı**

Cihazda Müşteri Tarafından Değiştirilebilir Birimler, Toner Kartuşu (**6**) ve Silindir Kartuşu (**7**) bulunur.

Seri Numarası ön kapağın iç kısmındadır.

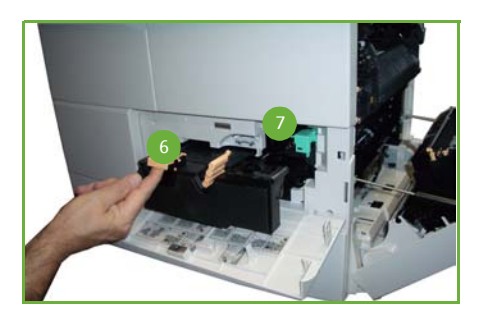

kullanılır

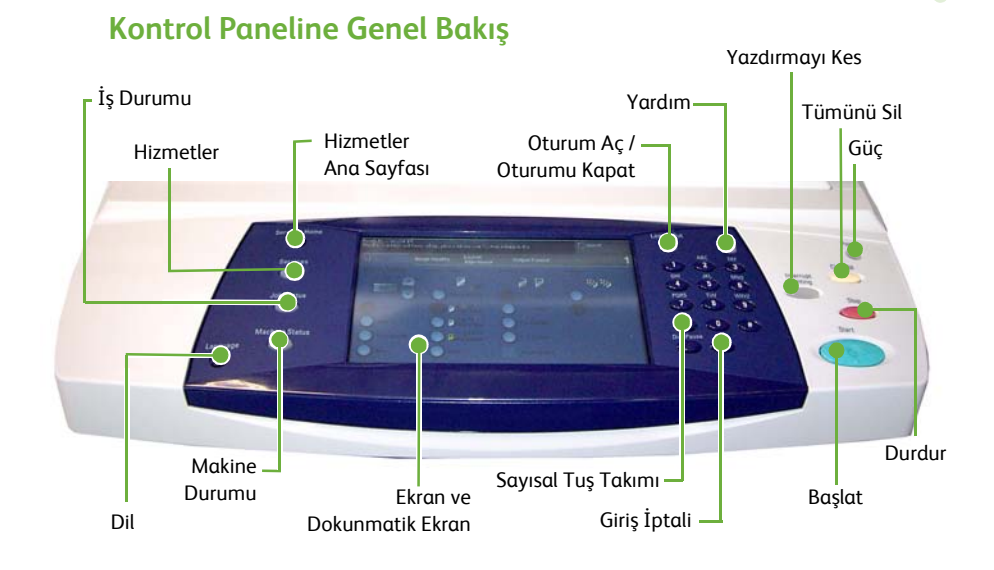

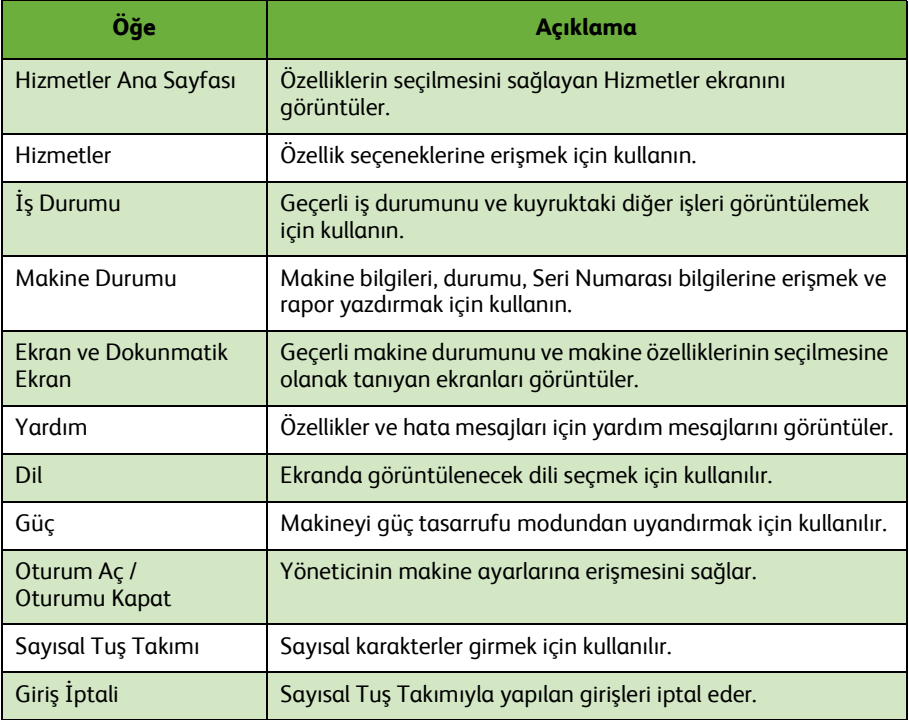

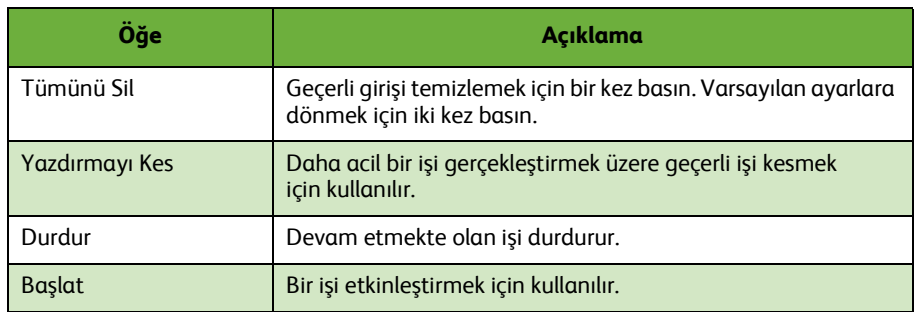

## **Kağıt Kasetlerine Kağıt Yerleştirme**

- *1* Kağıt kasetini açın ve kasete kağıt yerleştirin. Kağıt yerleştirirken Maksimum çizgisini aşmayın.
- *2* Kılavuzları, kağıdı kasetin sağ tarafına yaslanacak şekilde ayarlayın.
- *3* Kaseti kapattığınızda, *Kaset Bilgileri* ekranı görüntülenir. Yerleştirdiğiniz kağıdın boyutunu, türünü ve rengini girin ve **Onay**'ı seçin.

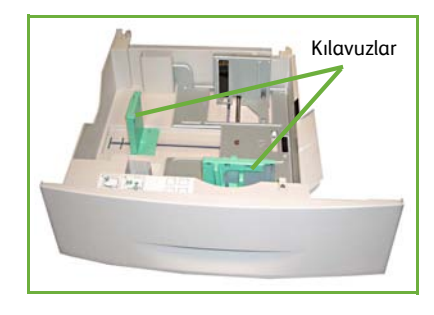

## **Dokümanları Yerleştirme**

Dokümanlar Doküman Besleyiciye veya Şaryoya yerleştirilebilir.

*1* Kopyalanacak dokümanları, Doküman Besleyicinin giriş kasetine yüzleri yukarıya, üst kenarları kasetin soluna veya arkasına gelecek şekilde yerleştirin.

*2* Doküman Kılavuzunu, dokümanın her iki yanına hafifçe yaslanacak şekilde ayarlayın.

Veya…

*3* …Doküman Besleyiciyi açın ve tek dokümanları yüzü aşağıya gelecek ve sol arka köşeyle hizalanacak şekilde Şaryoya yerleştirin.

> **NOT:** *Birkaç kopya seçilmiş olsa da dokümanlar sadece bir kez taranır.*

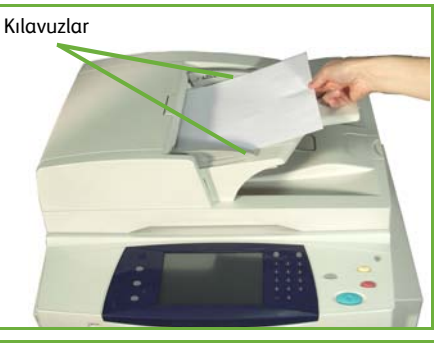

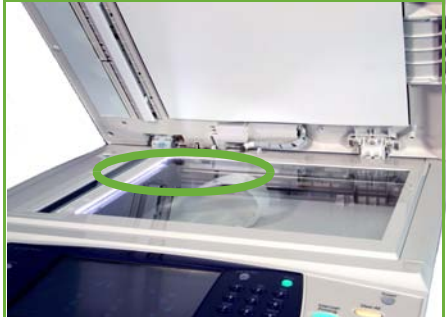

# <span id="page-14-0"></span>**Ağa Bağlama**

Cihazı Ethernet TCP/IP ağına bağlamak için bu yönergeleri uygulayın.

Makinenizi farklı türde bir ağa bağlıyorsanız veya diğer protokolleri kullanmak istiyorsanız, *Sistem Yönetimi CD*'sine başvurun.

## **Cihazı sınama**

Cihazı ağınıza bağlamadan önce, fotokopi makinesi olarak düzgün çalıştığından emin olun.

*1* Doküman Besleyiciye bir doküman yerleştirin ve 3 kopya oluşturun.

*2* Kopyalar başarıyla oluşturulursa, ağ bağlantısını sonraki adımlarda anlatıldığışekilde kurun. Kopyalama işlemi başarılı olmazsa, bkz. *[Sorun Giderme sayfa 33](#page-36-0)*.

## **TCP/IP Kullanarak Ağ Bağlantısı**

Aşağıdaki yöntemlerden birini kullanarak TCP/IP ağ bağlantısı kurabilirsiniz:

- **DHCP**: Bir DHCP sunucusunun otomatik olarak IP adresi atamasını sağlamak için bu yöntemi kullanın. Bu, varsayılan fabrika ayarıdır.
- **Statik IP adresi**: Ağ yöneticisi tarafından sağlanan IP adresini el ile atamak için bu yöntemi kullanın.

Cihaz açıldığında, ağ yapılandırmasını almak için otomatik olarak DHCP'yi kullanır. Statik IP adresi kullanmak için, DHCP kapalı olmalı ve IP adresi, ağ geçidi adresi, alt ağ maskesi ve DNS Sunucusu adresi el ile girilmelidir.

*1* Ethernet kablosunu makinenin arka tarafındaki RJ45 konektörüne bağlayın.

> **NOT:** *Ethernet kablosu Xerox tarafından sağlanmaz.*

*2* DHCP kullanarak adresi ayarlamak için, bkz. *[DHCP Kullanarak A](#page-15-0)ğ Kurulumu [sayfa 12](#page-15-0)*. Statik IP adresi belirlemek istiyorsanız, bkz. *[Statik IP Adresi Kullanarak](#page-15-1)  Ağ [Kurulumu sayfa 12](#page-15-1)*.

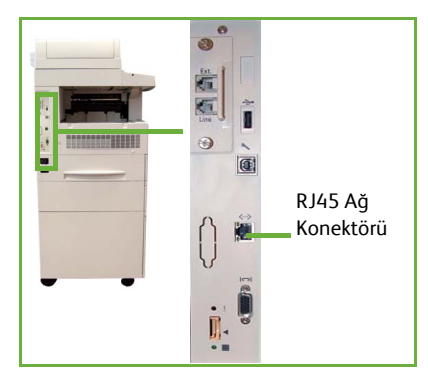

## <span id="page-15-0"></span>**DHCP Kullanarak Ağ Kurulumu**

Cihaz başladıktan sonra, IP adresi için DHCP sunucusuyla iletişim kurar. 8Ağ kurulumunun tamamlanması için iki dakika bekleyin ve ardından ayrılan IP adresini aşağıdaki gibi kontrol edin:

- *1* **Makine Durumu** düğmesine basın. IP adresi **Makine Durumu** sayfasında görüntülenir.
- *2* IP adresinin ayrıldığını ve ağınız için uygun bir IP adresi olduğunu doğrulayın.

**NOT:** *IP adresi 169.xxx.xxx.xxx ile başlıyorsa, DHCP sunucusu düzgün bir adres tahsisi yapamamıştır veya ağınızda DHCP etkin değildir. Yardım için ağ yöneticinize başvurun.*

## <span id="page-15-1"></span>**Statik IP Adresi Kullanarak Ağ Kurulumu**

Başlamadan önce, ağ yöneticinizden aşağıdaki bilgileri alın:

- IP Adresi
- Ağ Geçidi Adresi
- Alt Ağ Maskesi
- DNS Sunucusu Adresi
- *1* Kontrol Paneli'nde, **Oturum Aç / Oturumu Kapat** düğmesine basın, Yönetici Parolası olarak **[1111]** girin ve **Gir**'i seçin.
- *2* **Makine Durumu** düğmesine basın ve sonra **Araçlar > Bağlantı ve Ağ Kurulumu > Gelişmiş > Ağ Ayarı > Ağ Kurulumu > TCP/IP Seçenekleri**'ni seçin.
- *3* **HTTP**'yi ve **Etkinleştir**'i seçin. **Kaydet**'i seçin.
- *4* **TCP/IP IPv4 SETUP** veya **TCP/IP IPv6 SETUP** seçeneğini belirleyin.

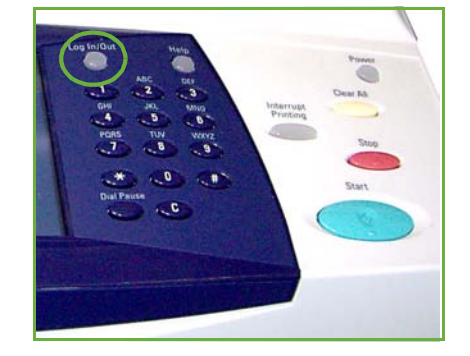

- *5* **Dinamik Adres Belirleme** düğmesini seçin. Varsayılan olarak DHCP seçilecektir. DHCP'yi devre dışı bırakmak için **Devre Dışı**'nı seçin ve sonra **Kaydet**'i seçin.
- *6* **İsim/Adres**'i seçin. Klavye simgesini seçip *Ana Bilgisayar Adı*'nı girin. Kutulara dokunup, *Sayısal Tuş Takımı*'yla numaraları girerek, *IP Adresi*'ni girin. **Kaydet**'i seçin.
- *7* **Alt Ağ ve Ağ Geçidi**'ni seçin. *Alt Ağ Maskesi* ve *IP Ağ Geçidi*'ni girin. **Kaydet**'i seçin.
- *8* DNS ayarlarını yapılandırmak istemiyorsanız, sonraki adıma geçin. DNS ayarlarını yapılandırmak istiyorsanız, **DNS Yapılandırması** düğmesini seçin. *Etki Alanı Adı* ve *Tercih edilen DNS Sunucusu* adresini girin. **Kaydet**'i seçin.
- *9* Statik IP adresi artık ayarlanmıştır. **Oturum Aç/Oturumu Kapat** düğmesine basın ve sonra oturumu kapatıp Araçlar menüsünü kapatmak için **Onayla**'yı seçin.

## <span id="page-16-0"></span>**Yazdırma Sürücülerini Yükleme**

Bu yordam, Yazdırma Sürücüsü CD'sini kullanarak Yazdırma Sürücülerinin nasıl yükleneceğini anlatır.

**NOT:** *Farklı yazdırma sürücüleri yüklemek isterseniz veya farklı bir işletim sistemi kullanıyorsanız, tüm ayrıntılar için Sistem Yönetimine bakın.*

Yazdırma Sürücüleri, makinenizle birlikte verilen Sürücü CD'sindedir.

Yazdırma sürücüleri, kullanıcı dokümanları ve PPD'ler (PostScript® Yazıcı Tanımlamaları) gibi birden çok bileşeni aynı anda yüklemek için Sürücüler CD'sini kullanabilirsiniz. Yükleme aracını kullanmak için, makinenizle birlikte verilen *Sürücüler CD-ROM*'unu yerleştirin.

- *1* İstemci iş istasyonunda, CD sürücüsüne *Sürücü CD'sini* takın.
- *2* CD otomatik olarak başlamazsa, **Başlat** menüsüne gidin, **Çalıştır**'ı tıklatın ve CD sürücüsünün konumuna gözatın. **Kurulum**'u tıklatın ve sonra **Tamam**'ı tıklatın. Yükleme işlemini başlatmak için **Tamam**'ı tıklatın.
- *3* Kurulum dilini seçin ve **Devam**'ı tıklatın. Sürücü ekranı görüntülenir.

#### **NOT:** *Seçenekler şunlardır:*

**Yazdırma ve Tarama Sürücülerini Yükle** *– Hem yazdırma sürücülerini, hem de tarama sürücülerini yükler.*

**Yazdırma Sürücüsünü Yükle –** *Sadece yazdırma sürücülerini yükler.* **Tarama Sürücüsünü Yükle –** *Sadece tarama sürücülerini yükler.*

Yazdırma Sürücülerini yüklemek için, aşağıdaki yönergelere uyun.

- *4* **Sürücüleri Yükle**'yi tıklatın.
- *5* **Yazdırma Sürücülerini Yükle**'yi tıklatın.

**NOT:** *Varsayılan olarak, PCL6 Sürücüsü yüklenir.*

- *6* PCL 5 veya PS Yazdırma Sürücülerini yüklemek için, **Seçenek** öğesini tıklatın ve gerekli sürücülerin kutularını işaretleyin.
- *7* Yazıcının IP adresini, DNS adını veya cihazın UNC yolunu girin.
- *8* **Yükle**'yi tıklatın.
- *9* Yüklemeyi tamamlamak için ekranda görüntülenen iletileri izleyin.
- *10* Yazdırma Sürücüsü başarıyla yüklendiğinde, yazdırma sürücüsünden bir test çıktısı gönderin veya WorkCentre 4250/4260 serisi yazıcıya bir iş gönderin.
- *11* Yazdırma işlemi başarıyla sonuçlanırsa, bu dokümandaki sonraki kurulum yönergesiyle devam edin. Yazdırma işlemi başarısız olursa, bkz. *[Sorun Giderme](#page-36-0)  [sayfa 33](#page-36-0)*.

Tam açıklama için makinenizle birlikte verilen Sistem Yönetimi CD'sine başvurun.

# <span id="page-17-0"></span>**E-posta Kurulumu**

E-posta hizmetini kurmak istiyorsanız, bu yordamı izleyin. Şu anda bu hizmeti kurmak istemiyorsanız, *[Faks Kurulumu sayfa 16](#page-19-0)* ile devam edin.

**NOT:** *Hizmetler Ana Sayfası ekranında E-posta düğmesini görmezseniz, Araçlar Yolundaki E-posta seçeneğini etkinleştirin. (***Oturum Aç / Oturumu Kapat > Parola [1111] > Gir > Makine Durumu > Araçlar > Kullanıcı Arabirimi > Hizmet Etkinleştirmeleri > E-posta > Etkinleştir** *öğelerine basın.)*

Kurulum yordamını başlatmadan önce, aşağıdaki öğelerin kullanılabilir olduğundan veya aşağıdaki işlemlerin gerçekleştirildiğinden emin olun:

- Makinenin ağ üzerinde tam olarak çalıştığından ve **Hizmetler Ana Sayfası** ekranında E-posta hizmetinin kullanılabilir olduğundan emin olun.
- Makinede TCP/IP ve HTTP protokollerinin yapılandırıldığından ve tam olarak çalıştığından emin olun. Bkz. *[Statik IP Adresi Kullanarak A](#page-15-1)ğ Kurulumu sayfa 12*.
- Gelen posta trafiğini kabul eden, çalışır durumdaki bir SMTP posta sunucusunun IP Adresini alın.
- DNS ayarlarının doğru şekilde yapılandırıldığından emin olun ve uygunsa Etki Alanı Adı adresini edinin.
- Makinenin varsayılan *Kimden* adresi olarak kullanacağı bir E-posta hesabı oluşturun.
- Xerox aygıt hesabına bir E-posta göndererek E-posta hesabını sınayın. Bu görev, ağınızda SMTP (Simple Mail Transfer Protocol – Basit Posta Transfer Protokolü) ve POP3 (Post Office Protocol 3 – Postane Protokolü 3) desteği içeren bir posta istemcisinde gerçekleştirilmelidir.

E-posta ayarlarını yapılandırmak için, web tarayıcınızdan erişebileceğiniz CentreWare Internet Services'i kullanabilirsiniz.

- *1* Web tarayıcınızı açın ve Adres çubuğuna makinenin TCP/IP adresini girin. **Gir**'e basın.
- *2* **Özellikler > Bağlantı > Protokoller > TCP/IP**'yi tıklatın.
- *3 Etki Alanı Adı* kutusuna etki alanı adını girin (örneğin, abc.xyz.firma.com). DNS ayarlarının yapılandırılması, sadece Ana Bilgisayar Adları kullanılacaksa gerekir.

**NOT:** *Makinede Dinamik Adres Belirleme ayarlandıysa (DHCP veya BootP), Etki Alanı Adına erişilemez. Değiştirmeniz gerekirse, IP Adresi Çözümü menü listesinden*  **Statik***'i tıklatın.* 

- *4* Ekranın alt kısmına gidin ve değişiklikleri uygulamak için **Uygula** düğmesini tıklatın.
- *5* Geçerli yönetici araçları için *Kullanıcı Adı* ve *Şifre* bilgilerini girin.

Varsayılan değerler, büyük küçük harf duyarlı **[admin]** ve **[1111]**'dir.

- *6 Protokoller* menüsünden **SMTP Sunucusu**'nu tıklatın.
- *7 IP Adresi* veya *Ana Bilgisayar Adı*'nı tıklatın ve SMTP Sunucusu için *Ana Bilgisayar Adı* veya *IP Adresi* ve *Port Numarası* (1-65535) bilgilerini girin. Varsayılan Port, 25'tir.
- *8* Gerekiyorsa, *Sunucu SMTP Kimlik Doğrulaması Gerektiriyor* kutusunu işaretleyin.
- *9 Oturum Açma Adı* ve *Şifre*'yi girin.
- *10* Ayarlarınızı onaylamak için **Uygula**'yı tıklatın.
- *11 Özellikler* menüsünden, **Hizmetler > E-posta Ayarları > Varsayılanlar**'ı tıklatın.
- *12* E-posta Kurulumu ekranındaki ayarları değiştirmek için, her seçenek grubu için **Düzenle**'yi tıklatın.

**NOT:** *Cihazdan e-posta göndermek için bir Gönderen: adresi gerekir. Varsayılan Gönderen: adresini belirlemek için General grubunda Düzenle'yi tıklatın.*

#### *13* Seçimlerinizi yaptıktan sonra **Uygula'yı tıklatın.**

**NOT:** *Adres defteri kurulumu dahil tüm E-posta özellikleri hakkında daha fazla bilgi almak için, lütfen Sistem Yönetimi CD'sine başvurun.*

## <span id="page-19-0"></span>**Faks Kurulumu**

WorkCentre 4250X/XF ve 4260X/XF Serisi yapılandırmalarında standart olarak Faks yüklüdür. Makine kurulduğunda Faks Kiti'nin kurulması gerekir.

## **Faks Kitini Kurma**

- *1* Kitteki yönergeleri kullanarak Faks Kiti'ni kurun.
- *2* Telefon hattını cihazın *Hat* konektörüne bağlayın.
- *3* Cihaza telefon bağlamak istiyorsanız, telefonu *Harici* konektörüne bağlayın.
- *4* Kontrol Paneli'nde, **Oturum Aç / Oturumu Kapat** düğmesine basın, Yönetici Parolası olarak **[1111]** girin ve **Gir**'i seçin.
- *5* **Makine Durumu** düğmesine basın ve sonra **Araçlar > Kullanıcı Arabirimi > Hizmet Etkinleştirmeleri >**

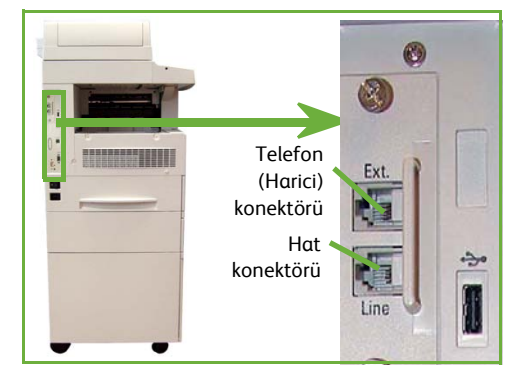

**Katıştırılmış Faks**'ı seçin. Faks Yükleme Ekranı görüntülenir.

- *6 Ülke Ayarı* listesindeki girişi seçerek istenen (veya en yakın) ülke konumunu seçin ve **İleri**'yi seçin.
- *7* İstenen çevirme yöntemini seçin. Ton hattı için **Ton**'u seçin. Saniyede 10 darbeli hat için **Darbeli**'yi seçin. Emin değilseniz **Ton**'u seçin.
- *8 Faks Numarası* için klavye tuşu simgesini seçin ve cihazın faks telefon numarasını girin.
- *9 Makine Adı* için klavye tuşu simgesini seçin ve cihaz için özel adı girin.
- *10* **Kaydet**'i ve **Kapat'ı seçin.** Makine otomatik olarak yeniden başlatılır. Makine artık varsayılan ayarları kullanarak faks gönderip alacaktır. Faks Kurulumu'nu değiştirmek isterseniz, 4. ve 5. adımlarda anlatıldığı gibi Araçlar Yolu'na girin ve **Araçlar > Kullanıcı Arabirimi > Faks Hizmeti Ayarları**'nı seçin. Çeşitli Faks seçenekleri seçilebilir ve değiştirilebilir.

# <span id="page-20-0"></span>**İsteğe Bağlı Kitleri Kurma**

Bu bölümde isteğe bağlı özelliklerin nasıl kurulacağı ve yapılandırılacağı anlatılır:

- Ağ Hesabı
- Sunucu Faksı

**NOT:** *Sunucu Faksı ve Ağ Hesabı kurma ve yapılandırma yönergeleri için, Sistem Yönetimi CD'sine başvurun.*

## <span id="page-20-1"></span>**İsteğe Bağlı Kitleri Kurma**

Tüm İsteğe Bağlı Kitler aynışekilde kurulur. Her kitte bir Özellik Etkinleştirme Anahtarı ve yönergeler bulunur.

- *1* Makine açıkken, Özellik Etkinleştirme Anahtarını makinenin arka tarafındaki Kart Okuyucu yuvasına yerleştirin. Özellik Etkinleştirme Anahtarı üzerindeki göstergeler yanar.
- *2* Özellik başarıyla kurulduğunda, bir mesaj penceresi size özelliğin yapılandırıldığını bildirir ve Özellik Etkinleştirme Anahtarını çıkarmanızı ister.

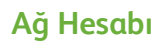

Ağ Hesabı ayrıntılı maliyet analizi yetenekleriyle makinenin kullanımını yönetme yeteneği sağlar.

Makinede Yazdırma, Tarama, Faks ve Fotokopi işleri izlenir ve iş günlüğünde depolanır. Kullanıcılar makineye erişmek için Kullanıcı Numaralarını ve Hesap Numaralarını girmelidir; yapılan iş sayıları hakkındaki bilgi bir iş günlüğüne kaydedilir.

#### **Kitin kurulumu**

Kit kurulumu. Bkz. *İsteğe Bağ[lı Kitleri Kurma sayfa 17](#page-20-1)*.

#### **Ağ Hesabı'nı Etkinleştirme**

- *1* Kontrol Paneli'nde, **Oturum Aç / Oturumu Kapat** düğmesine basın, Yönetici Parolası olarak **[1111]** girin ve **Gir**'i seçin.
- *2* **Makine Durumu** düğmesine basın ve sonra **Araçlar > Muhasebe > Hesap Etkinleştirme > Kimlik Doğrulama Modu**'nu seçin.
- *3* Ağ Hesabı başlığının altında **Açık** düğmesine basın.
- *4* **Kaydet**'i seçin.
- *5* **Oturum Aç / Oturumu Kapat** düğmesine basın ve sonra oturumu kapatmak için **Onayla**'yı seçin.

**NOT:** *Daha fazla bilgi için Sistem Yönetimi Kılavuzu'na başvurun.*

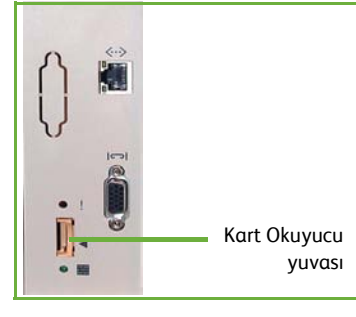

## **Sunucu Faksı**

Sunucu Faksı özelliği, makineye tahsis edilmiş bağlı bir telefon hattı olmadan, kullanıcıların dokümanları bir veya birçok faks makinesine telefon ağı üzerinden göndermelerine olanak tanır. Makineyi, kuruluş genelinde faks iletimini yönetebilecek ağ Faks Sunusuna bağlayarak bunu gerçekleştirebilirsiniz.

#### **Kitin kurulumu**

*1* Kit kurulumu. Bkz. *İsteğe Bağ[lı Kitleri Kurma sayfa 17](#page-20-1)*.

**Sunucu Faksını Etkinleştirme**

- *2* Kontrol Paneli'nde, **Oturum Aç / Oturumu Kapat** düğmesine basın, Yönetici Parolası olarak **[1111]** girin ve **Gir**'i seçin.
- *3* **Makine Durumu** düğmesine basın ve sonra **Araçlar > Kullanıcı Arabirimi > Hizmet Etkinleştirmeleri > Sunucu Faksı**'nı seçin.
- *4* **Etkinleştir**'i seçin.
- *5* **Kaydet**'i seçin.
- *6* **Oturum Aç/Oturumu Kapat** düğmesine basın ve sonra oturumu kapatıp Araçlar menüsünü kapatmak için **Onayla**'yı seçin.

**NOT:** *Daha fazla bilgi için Sistem Yönetimi Kılavuzu'na başvurun.*

# <span id="page-22-0"></span>**Kopya Oluşturma**

- *1* Kopyalanacak dokümanları Belge Besleyiciye yüzleri yukarıya gelecek şekilde veya Şaryonun sol arka köşesine yüzleri aşağıya gelecek şekilde yerleştirin.
- *2* **Hizmetler Ana Sayfası** düğmesine ve sonra da **Kopyala** düğmesine basın. *Kopyala* ekranı görüntülenir.
- *3* Dokunmatik Ekranı kullanarak, istenen özellikleri seçin.

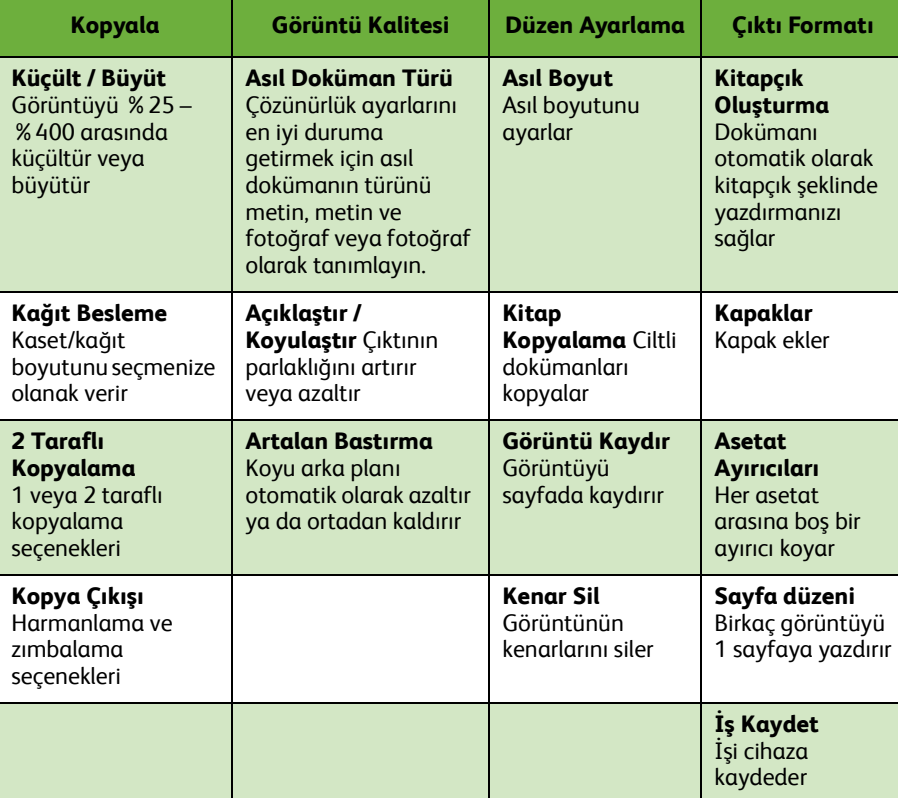

Özellikler aşağıdaki tabloda gösterilmiştir.

*4* Sayısal tuş takımını kullanarak istediğiniz kopya sayısını girin ve **Başlat**'a basın.

**NOT:** *Kopyalama işini onaylamak üzere İş Durumu ekranını görüntülemek için, Kontrol Paneli'nde* **İş Durumu** *düğmesine basın. Kuyruğa alınan kopyalama işi kuyrukta görüntülenir.*

*hızlı kullanım kılavuzu 19*

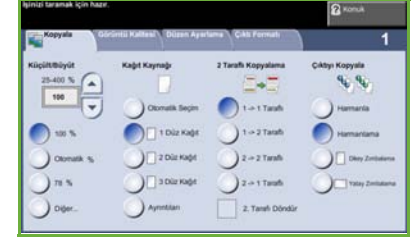

# <span id="page-23-0"></span>**Diğer Kopyalama Özellikleri**

## **Küçült / Büyüt**

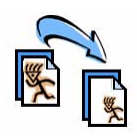

Asıl dokümanlar %25 ve %400 arasında küçültülebilir veya büyütülebilir. Bu seçeneği kullanmak için **Kopyalama** sekmesini seçin. Önceden ayarlanmış *küçültme/büyütme* oranlarını seçin veya özel ayarlara erişmek için **Diğer**'i seçin.

## **Görüntü kalitesi ayarı**

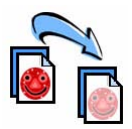

Çıktının kopya kalitesini, taranan asıl dokümanın türüne ve kalitesine göre artırabilirsiniz. Bu seçeneği kullanmak için, **Görüntü Kalitesi** sekmesini seçin.

**Asıl Doküman Türü:** Kopyalanacak dokümanın türünü seçin (Metin, Metin ve Fotoğraf veya Fotoğraf).

**Açıklaştır / Koyulaştır**: Çıktının açıklığını veya koyuluğunu ayarlar.

**Artalan Bastırma:** Renkli kağıtları ya da gazeteden alınan dokümanları kopyalamaktan kaynaklanan koyu arka planı azaltmak ya da ortadan kaldırmak için kullanın.

### **Kitapçık oluşturma**

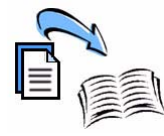

Bir dizi sıralı, tek veya çift taraflı asıl dokümanlar, küçük boyutlu kitapçıklar oluşturmak için kopyalanabilir. Makine otomatik olarak çift taraflı çıktılar oluşturur ve bu çıktılar katlandığında, tüm sayfaları doğru sırada olan bir kitapçık oluşturur. Makine, ayrıca seçilen sayfaya sığması için her görüntüyü küçültecek ve doğru biçimde yerleştirecektir.

Bu seçeneği kullanmak için, asıl dokümanları Doküman Besleyiciye yerleştirin, **Çıktı Formatı** sekmesini ve **Kitapçık Oluşturma**'yı seçin.

## **Birden çok görüntü**

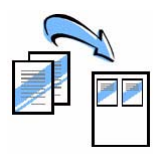

Bu özellik iki veya daha çok dokümanın küçültülmüş olarak tek bir sayfaya kopyalanması için kullanılır. Dağıtılacak dokümanlar, hikaye sıralamaları ya da arşivleme amaçlı kullanılan dokümanlar için idealdir. Bu seçeneği kullanmak için, asıl dokümanları Doküman Besleyici'ye yerleştirin, **Çıktı Formatı** sekmesini ve **Sayfa Düzeni**'ni seçin. Bir, iki veya dört ayrı asıl dokümanı tek bir kağıdın bir tarafına kopyalayabilirsiniz.

# <span id="page-24-0"></span>**Doküman Yazdırma**

*1* Bilgisayarınıza doğru yazıcı sürücüsünün yüklendiğinden emin olun. Yazdırma sürücülerini yüklemek için bkz. *[Yazdırma Sürücülerini Yükleme sayfa 13](#page-16-0)*. [Yazdırma Sürücülerine Sürücüler CD'sinden de ula](http://www.xerox.com)şabilir veya bunların son

[sürümlerini](http://www.xerox.com) www.xerox.com/support adresinden yükleyebilirsiniz.

- *2* Yazdırılacak dokümanı açın. **Dosya > Yazdır**'ı tıklatın ve görüntülenen yazıcı listesinden Xerox WorkCentre 4250/4260 Serisini seçin.
- *3* Varsayılan yazdırma özelliklerini değiştirmek için **Özellikler**'i tıklatın.

Yazdırma sürücüsünde, seçenek ve özelliklerin bulunduğu çeşitli sekmeler bulunur.

- İş türü, ortam türü, boyut ve renk ve 2 taraflı baskılar gibi çıktı seçeneklerini seçmek için **Kağıt/Çıktı** sekmesini kullanın.
- **Düzen/Filigran** sekmesinde, sayfalara filigran ekleme, sayfa yönünü değiştirme (dikey veya yatay), kitapçık ve birden çok yan yana yazdırma olanakları sunan çeşitli seçenekler bulunur.

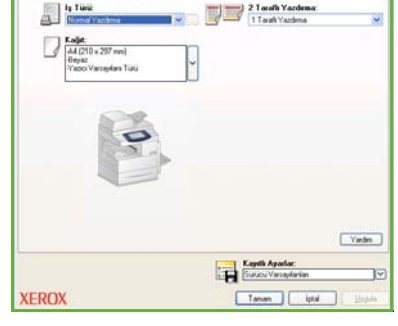

Kağı / Çikh Duzen/Filgram | Gelişmi

• **Gelişmiş** sekmesi görüntüyü küçültme ve büyütme gibi çeşitli yazı tipi ve yazdırma seçenekleri içerir.

Yazdırma işiniz için gereken seçenekleri belirleyin ve dokümanı yazdırmak için **Tamam**'ı tıklatın.

*4* Yazdırma işi makineye gönderilir ve basılana kadar *Etkin İşler* kuyruğunda görünür. Cihazdaki kuyruğu görüntülemek için kontrol panelindeki **İş Durumu** düğmesine basın.

# **Diğer Yazdırma Özellikleri**

### **Görüntü döndürme**

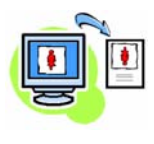

Bu özellik sayfayı 180 dereceye kadar döndürmenize olanak tanır. Bu seçeneği kullanmak için, **Gelişmiş** sekmesini tıklatın ve sonra **Görüntü Seçenekleri**'ni tıklatın. Sayfa görüntülerini geçerli yönlerinden 180 derece döndürmek için **Açık** seçeneğini belirleyin. Özelliği devre dışı bırakmak için **Devre Dışı** seçeneğini belirleyin.

## **Kaydedilen ayarlar**

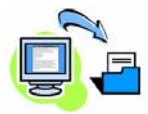

Yazdırma işinin sık (veya ender) kullanılan özellikleri *Kaydedilen Ayarlar* seçeneği kullanılarak kaydedilebilir. Bu özellik, bir yazdırma işinin hemen hemen tüm seçilebilir özelliklerinin adlandırılmasını, kaydedilmesini ve geri çağrılmasını sağlar. 50 farklı iş ayarı kaydedebilirsiniz. Bu seçeneği kullanmak için, önce **Kağıt/Çıktı** sekmesini, ardından da **Ayarları Kaydet** aşağı okunu tıklatın. Geçerli ayarları kaydetmek veya önceden kaydedilmiş bir ayarı seçmek için **Farklı Kaydet**'i seçin.

## **Toner Tasarrufu**

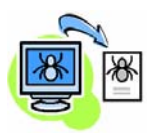

Taslak dokümanlar yazdırıyorsanız, *Taslak Modu* özelliğini kullanarak kullanılan toner (kuru mürekkep) miktarını azaltabilirsiniz. Görüntü normalden açık olacak, ancak dokümanın denetlenmesi ve düzeltilmesi için okunaklı ve ideal olacaktır. Toner tasarrufu için, **Gelişmiş** sekmesini tıklatın ve **Görüntü Seçenekleri**'ni açın. **Taslak Modu**'nda **Açık**'ı seçin.

## **Filigran ekleme**

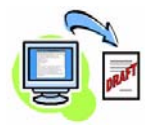

*Filigran* özelliği, dokümanlarınızın sayfalarında arka plan metni veya resimleri oluşturmanıza ve yazdırmanıza olanak verir. Kendi filigranlarınızı oluşturabilir veya mevcut olanları düzenleyebilirsiniz. Ayrıca ön plan veya arka plana veya sadece ilk sayfaya yazdırılacak filigranlar da belirtebilirsiniz. Bu seçeneği kullanmak için, **Düzen/ Filigran** sekmesini tıklatın ve **Filigran** bölümünden uygun seçenekleri tıklatın.

## <span id="page-26-0"></span>**Faks Gönderme**

**NOT:** *Bu özellik, tüm makinelerde mevcuttur ancak WorkCentre* 4250X/XF ve 4260X/ XF *yapılandırmaları için standarttır.* 

- *1* Fakslanacak dokümanları yüzleri aşağıya gelecek şekilde Şaryoya veya yüzleri yukarıya gelecek şekilde Doküman Besleyiciye yerleştirin.
- *2* **Hizmetler Ana Sayfası** düğmesine basın ve **Faks** seçeneğini belirleyin. *Faks* ekranı görüntülenir.
- *3* Alıcının faks numarasını aşağıdaki gibi girin:
	- Tuş Takımından Çevir Dokunmatik ekranda Numara Gir alanını seçin ve sayısal tuş takımını kullanarak numarayı girin.

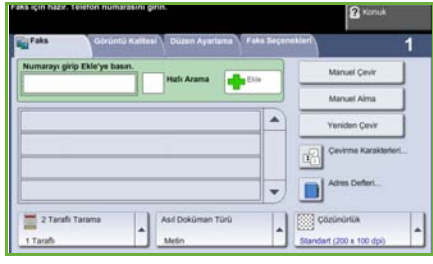

- Manuel Çevir Cihaza telefon bağlıysa, Manuel Çevir'i seçin ve telefonu kullanarak numarayı çevirin veya çevirmek için sayısal tuş takımını kullanın.
- Hızlı Arama Hızlı Arama'yı seçin ve önceden ayarlanmış hızlı arama numarasını seçin.
- Ekle birkaç alıcıya faks göndermek için bu alıcıları Gönderme Listesine ekleyin. Bu düğme kişi ve grup arama rehberine erişim sağlar.

**Faks Görüntü Kalitesi Düzen Ayarlama Faks Seçenekleri 2 Taraflı Tarama** 1 taraflı veya 2 taraflı asıllar **Açıklaştır / Koyulaştır** Çıktının parlaklığını arttırır veya azaltır **Asıl Boyut** Asıl boyutunu ayarlar **Sorgulamak için Sakla** Faksı yerel makineye kaydet **Asıl Doküman Türü** Çözünürlük ayarlarını en iyi duruma getirmek için asıl dokümanın türünü metin, metin ve fotoğraf veya fotoğraf olarak tanımlayın. **Artalan Bastırma** Koyu arka planı otomatik olarak azaltır ya da ortadan kaldırır **Uzaktan Sorgulama** Diğer makinelerde saklanan faksları al **Çözünürlük** Görüntü kalitesini ayarlar **Renk Modu** Siyah beyaz veya renkli tarama **Gecikmeli Gönder** Faksın ne zaman gönderileceğini belirleyin

Aşağıdaki tablodan faks işiniz için gerekli özellikleri seçin:

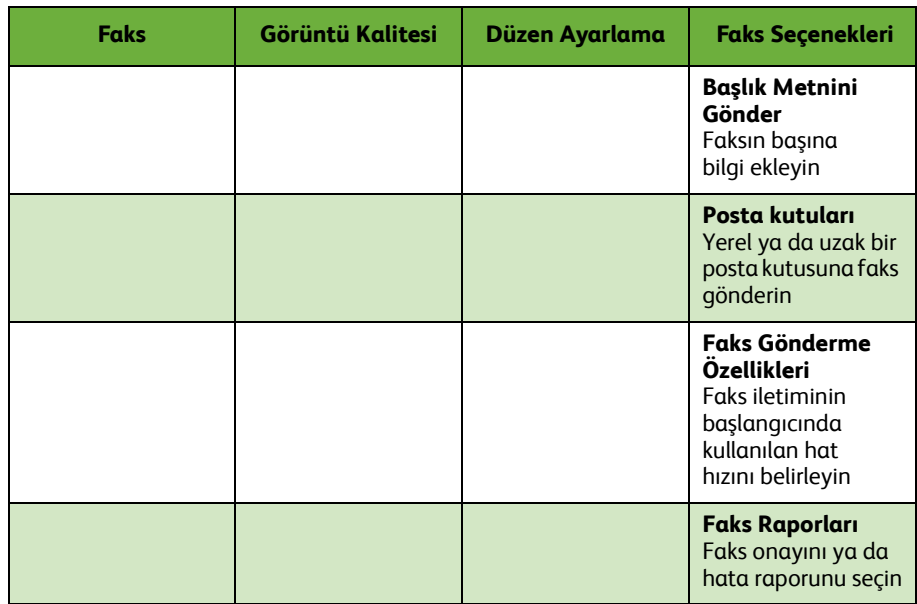

#### *4* Faksınızı göndermek için **Başlat**'a basın.

**NOT:** *Faks işini onaylamak üzere İş Durumu ekranını görüntülemek için, Kontrol Paneli'nde* **İş Durumu** *düğmesine basın. Kuyruktaki iş görüntülenir.* 

# **Diğer Faks Özellikleri**

## **Gecikmeli Gönderim**

Bu özellik faksın gönderileceği zamanı belirlemenize olanak verir. Bu seçenek, arama maliyetini düşürmek üzere faks işini gecikmeli olarak indirimli tarife saatlerinde göndermek için kullanılabilir. Bu seçeneği kullanmak için, **Faks Özellikleri** sekmesini seçin. **Diğer Faks Seçenekleri > Gecikmeli Gönderme**'yi seçin.

## **Çözünürlüğü değiştirme**

Çözünürlük, faksınızın alıcı faks terminalindeki görüntüsünü etkiler. Bu seçeneği kullanmak için, **Faks** sekmesini seçin ve *Çözünürlük* altındaki seçenekler arasından seçim yapın. Çoğu metin dokümanları için **Standart**'ı ve çizim içeren dokümanlar ve fotoğraflar için **İnce**'yi ve yüksek çözünürlüklü grafik ve fotoğraflar için **Çok İnce**'yi seçebilirsiniz.

## **Adres Defteri Oluşturma**

Hedef adları, faks numaralarını cihazınıza kaydetmek için bu özelliği kullanın. Burada kayıtlı girdiler, **Faks seçenekleri** sekmesindeki *Gönderme Listesi* özelliği içinden seçilebilir. **Faks** sekmesini ve sonra **Adres Defteri** öğesini seçin. *Kişi* faks detaylarını girin. Birkaç ayrı *Kişi* girişini içeren arama *Grupları* da düzenlenebilir.

## **Faks Raporları**

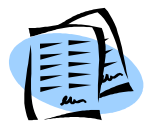

Çeşitli faks raporları yazdırılabilir. Faks raporu seçeneklerine erişmek için **Faks Seçenekleri** sekmesini daha sonra da **Faks Raporları**'nı seçin. İstediğiniz faks raporunu seçin.

Ya da **Makine Durumu**düğmesine basın ve **Makine Bilgileri > Bilgi Sayfaları >** seçeneklerini belirleyin ve ardından istediğiniz raporu seçin.

# <span id="page-29-0"></span>**Ağ Taraması**

Ağ Taraması, basılı dokümanlarınızı taramanızı ve bunları elektronik dosyalar halinde saklamanızı sağlar.

- *1* Taranacak dokümanları yüzleri aşağıya gelecek şekilde Şaryoya veya yüzleri yukarıya gelecek şekilde Doküman Besleyiciye yerleştirin.
- *2* Kontrol Paneli'nde **Hizmetler Ana Sayfası** düğmesine basın. **Ağ Tarama** öğesini seçin. *Ağ Tarama* ekranı görüntülenir.
- *3* Listeden istediğiniz Tarama Şablonunu seçin.
- *4* Gerekirse, **Ağ Tarama, Gelişmiş Ayarlar, Düzen Ayarlama** ve **Dosyalama Seçenekleri**

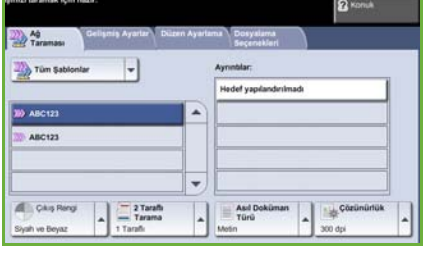

sekmelerindeki seçenekleri kullanarak şablon ayarlarını değiştirin.

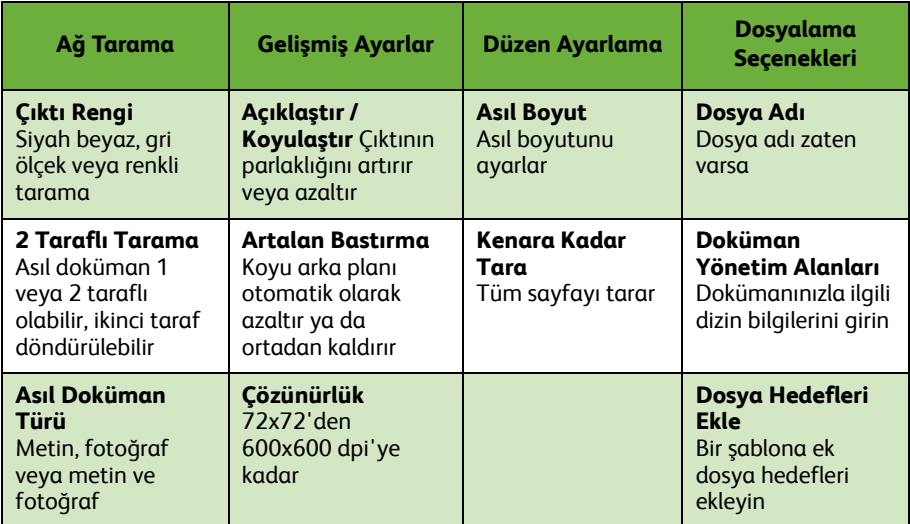

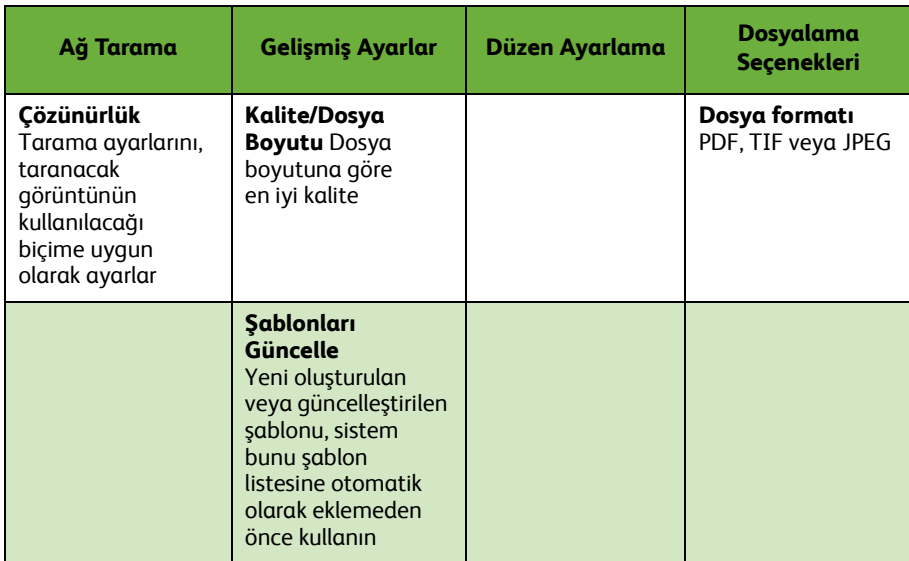

#### *5* Dokümanlarınızı taramak için **Başlat**'a basın.

**NOT:** *Tarama işini onaylamak için,* **İş Durumu** *ekranını görüntülemek üzere Kontrol Paneli'nde İş Durumu düğmesine basın. Kuyruktaki iş görüntülenir.* 

# **Diğer Ağ Tarama Özellikleri**

## **Tarama Şablonları Oluşturma**

Şablonlar, ağ taramasında, tarama işinizin hedef ve tarama ayarlarının tanımlanması için kullanılır. En sık kullandığınız tarama işleri için özel şablonlar oluşturursanız iş akışınız daha verimli olacaktır.

Yeni şablonlar, Varsayılan Şablon için yapılandırılan ayarlar temel alınarak oluşturulur ya da mevcut şablonları kopyalayabilir veya üzerlerinde değişiklik yapabilirsiniz. En fazla 250 şablon görüntülenebilir.

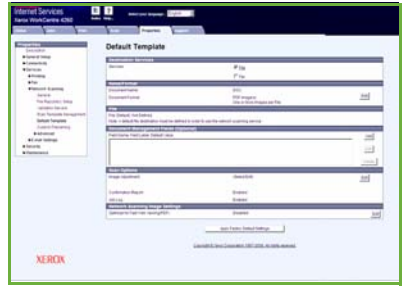

- *1* Web tarayıcınızı açın ve Adres çubuğuna makinenin TCP/IP adresini girin. **Gir** düğmesine basın ve **Tara** sekmesini tıklatın.
- *2 Genel Bilgiler* ekranında, *Şablon Adı* kutusuna şablonunuz için bir ad girin. İsteğe bağlı olarak bir açıklama ve şablon sahibinin adını ekleyebilirsiniz.
- *3* Yeni şablonu oluşturmak için **Ekle**'yi tıklatın. Şablon, sol taraftaki **Şablonlar** listesinde görüntülenir.

#### **İsim / Format**

*4* Taranan dokümanın adını ve formatını seçmek için **Düzenle**'yi tıklatın. Taranan doküman için bir ad girin ve şu formatlardan birini seçin: TIFF, mTIFF, JPEG veya PDF. **Uygula**'yı tıklatın.

#### **Hedef Hizmetleri**

*5* Tarama, Sistem Yöneticisi tarafından ayarlanan bir dosya havuzu kurulumuna gönderilebilir veya cihazda *Sunucu Faksı* etkinse faks olarak iletilebilir. **Dosya** ve/veya **Faks** seçeneklerinden uygun olanını tıklatın. Dosya'yı tıklatırsanız, taranan görüntülerinizin gönderileceği dosya havuzunu seçin.

#### **Doküman Yönetim Alanları**

*6* Taranan görüntülerinizin doküman yönetimine yardımcı olacak veriler eklemek isterseniz, **Ekle**'yi tıklatın ve uygun bilgileri sağlayın.

#### **Tarama Seçenekleri**

- *7* Tarama seçeneklerini değiştirmek için **Düzenle**'yi tıklatın. *2 Taraflı*, *Asıl Doküman Türü* seçeneğini ve *Açıklaştır/Koyulaştır*, *Renk Seçenekleri, Asıl Girdi* ve *Çözünürlük* gibi gelişmiş tarama seçeneklerini ayarlayabilirsiniz. Bir onay raporu ve iş günlüğü yazdırmayı da seçebilirsiniz.
- *8* Seçimlerinizi yaptıktan sonra **Uygula**'yı tıklatın.

# <span id="page-32-0"></span>**E-posta Gönderme**

- *1* E-posta olarak gönderilecek dokümanları yüzleri aşağıya gelecek şekilde Şaryoya veya yüzleri yukarıya gelecek şekilde Doküman Besleyiciye yerleştirin.
- *2* Kontrol Paneli'nde **Hizmetler Ana Sayfası** düğmesine basın.
- *3* **E-posta**'yı seçin.
- *4* **Kimden**'i seçin ve E-postanın *Kimden* alanında görünmesini istediğiniz adresi girin.

**NOT:** *Bu alan Yönetici tarafından önceden ayarlanmış olabilir ve değiştirilemeyebilir.*

- *5* **Yeni Alıcı**'yı seçin ve alıcının E-posta adresini girin. Bir adres defteri düzenlenmişse, alıcının adını girip **Enter** düğmesini seçebilirsiniz. Adres defteri taranır ve alıcının adı, görüntülenen listeden seçilebilir. Bu şekilde *Adres Listesi*'ne birçok alıcı eklenebilir.
- *6* **E-posta, Gelişmiş Ayarlar, Düzen Ayarlama** veya **E-posta Seçenekleri** sekmelerinden birini kullanarak dokümanınıza uygun ayarları seçin.

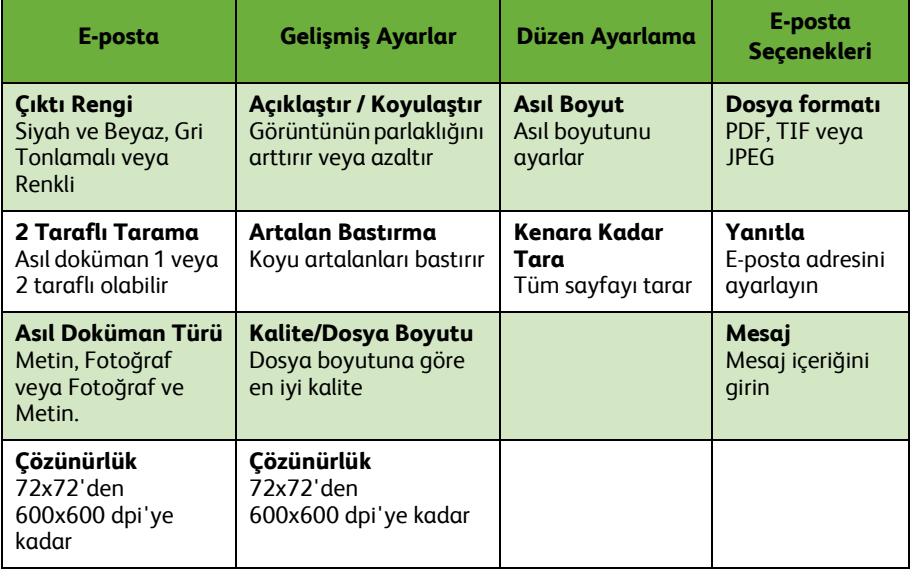

*7* Dokümanınızı taramak ve E-posta eki olarak göndermek için **Başlat**'a basın.

**NOT:** *İşi onaylamak için, Kontrol Paneli'nde* **İş Durumu** *düğmesine basın. İş, iş kuyruğunda görüntülenir.* 

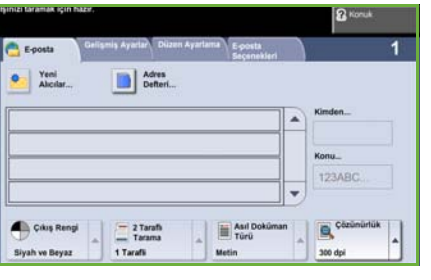

# **Ek E-posta Özellikleri**

### **Renk Ekleri**

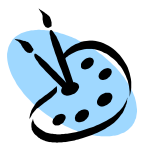

Renkli tarama seçeneği belirlendiğinde, e-postanıza JPEG formatında tam renkli bir görüntü de ekleyebilirsiniz. Bu format, renkli bit eşlemler için daha iyi sıkıştırma sağlar.

E-postaya renkli taramayı etkinleştirmek için, **E-posta** sekmesini seçin ve *Çıktı Rengi* seçeneğini belirleyin. **Tam Renk** seçeneğini belirleyin.

**NOT:** *Renkli görüntüler için en büyük çözünürlük 300x300 dpi'dir.*

## <span id="page-34-0"></span>**WorkCentre cihazınızın üretkenliğini artırma**

WorkCentre 4250/4260 Serisi tek bir düzgün sisteme entegre edilmiş birçok dijital fonksiyona sahip, çok işlevli, güçlü bir cihazdır. Farklı üretim ortamlarındaki geniş çalışma gruplarını desteklemek üzere tasarlanmıştır. Üretkenliği artıran bu özelliklerle, daha az çabayla daha çok iş yapabilir ve iş akışınızın verimliliğini artırabilirsiniz.

#### **Cihazınızı özelleştirme**

Makineniz ofisinizin iş akışını yansıtacak şekilde kurulabilir. Örneğin, makinenizin başına gittiğinizde göreceğiniz başlangıç ekranı *Makine Durumu*, *İş Durumu* veya *Hizmetler*'den biri olabilir. Varsayılan kağıt kaseti, kişiselleştirilmiş küçültme oranları ve kağıt tasarrufu için çift taraflı kopyalama gibi her bir Hizmet ile ilgili varsayılan ayarları, kendi ihtiyaçlarınıza göre belirleyebilirsiniz. Seçenekleri araştırmak için, **Araçlar**'a erişin ve **Özellik Varsayılanları** ve **Kopyalama Hizmeti Ayarları**'nı inceleyin.

## **Çevrimiçi Adres Defteri**

Sık kullandığınız faks veya posta alıcılarının listesini oluşturduğunuzda Adres Defteri yarar sağlar. Adres Defteri'ni E-posta adresi veya faks numaraları gibi alıcı detaylarıyla programlamak için bu özelliği kullanın. Adres Defteri için kaydedilen Adres Numaraları hızlı arama kodları olarak da kullanılabilir.

Yapılandırıldıysa, makineniz hem şirket (LDAP), hem de Yerel Adres defterlerini destekleyebilir. Yerel adres defterleri, **Internet Hizmetleri > Özellikler > Hizmetler > E-posta Ayarları**'nda bir **.csv** dosyasından alınabilir.

## **Uzaktan Yönetim**

Çok işlevli makineniz kendi *CentreWare İnternet Hizmetleri* sitesine sahiptir. Siteye web tarayıcınızdan erişilir. Bir kullanıcı olarak, makine ve makineden gönderilen işler hakkında, kendi masaüstünüzden rahatça bilgi alabilirsiniz.

Web sayfasındaki çeşitli sekmelerde makine durumu, içerdiği ortam, kuyruktaki işler ve Yönetici ayarlarının değerlendirilmesi için çeşitli seçenekler bulunur. Bu özelliği kullanarak yazdırılmaya hazır bir işi Internet üzerinden de gönderebilirsiniz.

Web tarayıcınızı açmanız ve cihazın IP adresini girmeniz yeterlidir.

## **Basılı dokümanları E-posta olarak gönderme**

Taranan dokümanlar belirtilen E-posta alıcısına ya da alıcılarına E-posta eki olarak gönderilebilir. E-posta özelliklerine erişim, Kontrol Paneli'ndeki **Hizmetler Ana Sayfası** düğmesiyle ve ekrandaki **E-posta** seçeneğiyle sağlanır. Bu, kişisel kullanımınız için doküman taramanıza olanak veren mükemmel bir özelliktir. Sadece E-posta özelliğini seçin, kendi E-posta adresinizi yazın ve dokümanı tarayın. Birkaç saniye içinde E-posta kutunuzda olacaktır.

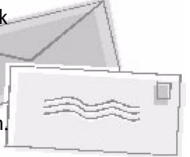

## **Kolay Sarf Malzemesi Yönetimi**

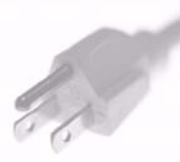

Sarf malzemeleri, makinedeki kağıt, zımba ve kullanıcı tarafından değiştirilebilen birimler gibi yenilenmesi veya değiştirilmesi gereken öğelerdir. Toner Kartuşu ve Zımba Kartuşu müşteri tarafından değiştirilebilir, diğer bir deyişle, Xerox servis temsilcisini aramadan sarf malzemelerini kendiniz değiştirebilirsiniz. Bu, çalışma dışı kalma süresinin azaltılmasına yardımcı olur.

## **Güçlü Dokümanlar**

Bu makine sadece sıradan bir yazıcı değildir; makinenizi bir sunum için veya dağıtım veya toplantı notları gibi ihtiyaçlarınıza göre hazırlanmış dokümanları hazırlamak ve yazdırmak için kullanabilirsiniz.

Örneğin, *Kitapçık Oluşturma* özelliği, 1 veya 2 taraflı asıl dokümanlardan kitapçıkların veya çok sayfalı kopyaların oluşturulmasına olanak verir. *Ciltli Asıl Dokümanları* renkli olarak tarayabilir ve elektronik dokümanlarınıza eklemek üzere E-posta seçeneğini kullanarak kendinize gönderebilirsiniz. *Birden Çok Yan Yana* özelliğiyle sunum paketleri ve diğer birçok tasarım gerçekleştirilebilir. Sadece hayal gücünüzle sınırlısınız.

# <span id="page-36-0"></span>**Sorun Giderme**

Çeşitli durumlar çıktı kalitesini etkileyebilir. En iyi performans için, Kullanım Kılavuzu'ndaki yönergelerin uygulandığından emin olun. Dokümanlar ve makinedeki hata mesajları, sorunu saptamanıza ve kolayca çözmenize yardımcı olur.

Bazı sorunlar cihazın kapatılıp yeniden açılmasıyla çözülebilir. Makineyi yeniden açmadan önce yaklaşık 20 saniye bekleyin. Makinenizi yeniden başlattıktan sonra sorun çözülmediyse, çözümleri öğrenmek için aşağıdaki bölümlerden bazılarına bir göz atın.

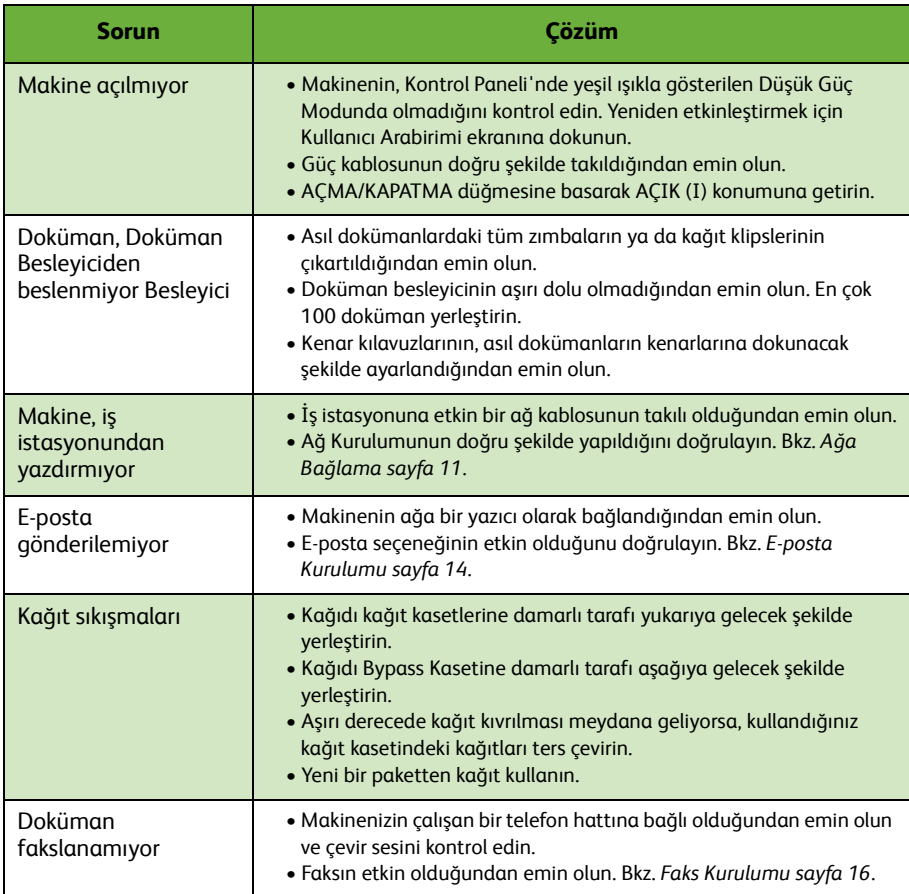

## **Kağıt sıkışmaları**

Ekran, sıkışma yerini gösterecektir.

- Kağıt yolundaki kağıdı çıkarmak için ekrandaki yönergeleri uygulayın.
- Tüm sıkışma giderme kapaklarının doğru konumlarına getirildiğinden emin olun.

**NOT:** *Sıkıştırma Giderme alanları, makinenizin modeline ve yapılandırmasına göre değişebilir.*

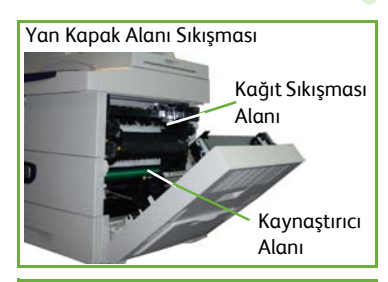

Sonlandırıcı Alanı Sıkışması

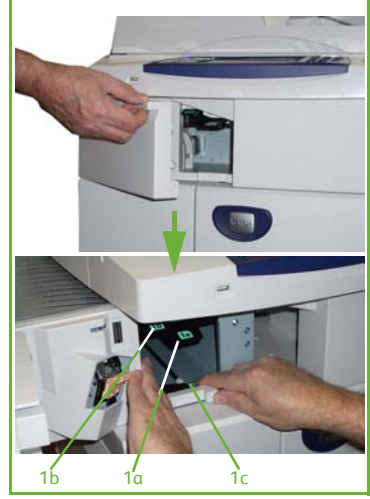

## **Doküman sıkışmaları**

Doküman sıkışması olduğunda, ekranda görüntülenir.

• Ekrandaki yönergeleri uygulayın ve doküman besleyicideki ve şaryodaki tüm dokümanları gösterildiği gibi çıkartın. Aşağıdaki resimde doküman besleyicisi sıkışma temizleme alanları gösterilir.

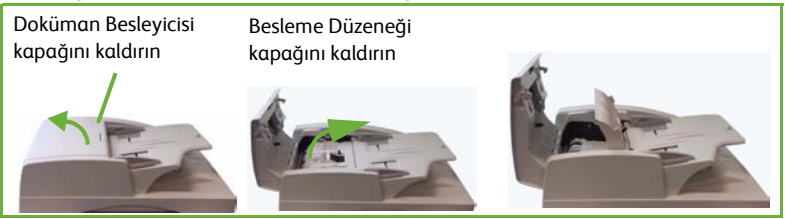

• İstendiğinde, dokümanları işin başında olduğu gibi yeniden düzenleyin ve doküman besleyiciye yeniden yerleştirin. Dokümanlar iş bütünlüğünü sağlamak için otomatik olarak yeniden taranır.

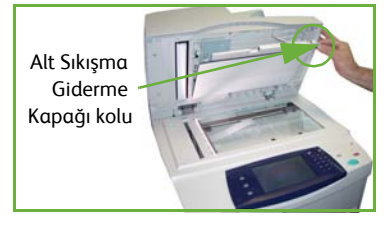

## <span id="page-39-0"></span>**Yardım**

Cihazınızı kullanırken, ayrıntılı ve uygun yardıma kolayca erişebilirsiniz. Yardım bilgilerine ve ipuçlarına çeşitli kaynaklardan erişebilirsiniz.

## **Aygıtta**

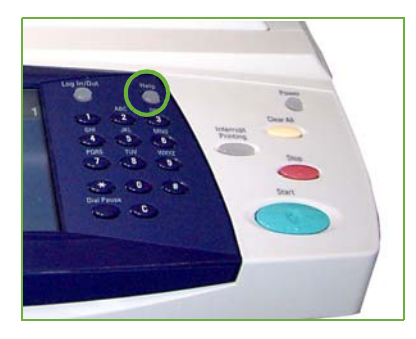

Çevrimiçi yardım ekranlarına erişmek için istediğiniz zaman **Yardım** düğmesine basın. Mesajlar, ekran yönergeleri ve grafikler ek bilgi sağlar.

## **Dokümanlar**

Sorularınızın cevaplarının çoğu, WorkCentre 4250/4260 Serisi ile birlikte verilen CD'lerdeki dokümanlarda bulunmaktadır. Alternatif olarak, dokümanlara www.xerox.com/support adresinden de erişebilirsiniz.

- *Kullanım Kılavuzu* Cihazın tüm özellikleriyle ilgili yönergeleri ve bilgileri içerir.
- *Sistem Yönetim Kılavuzu* Makinenizin ağa bağlanması ve isteğe bağlı özelliklerinin yüklenmesiyle ilgili detaylı yönergeler ve bilgiler sağlar.

## **Yazdırma Sürücüsü'nde**

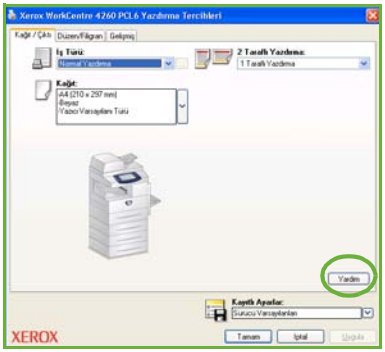

Görüntülenen yazıcı sürücüsü ekranı hakkında bilgi almak için yazıcı sürücüsü ekranında **Yardım**'ı tıklatın veya bilgisayar klavyesindeki [F1] tuşuna basın.

## **CentreWare Internet Hizmetleri'nde**

Internet Hizmetleri sitesinin içeriğini görmek için **Dizin**'i tıklatın.

Xerox çevrimiçi destek web sitesine erişmek için **Yardım**'ı tıklatın.

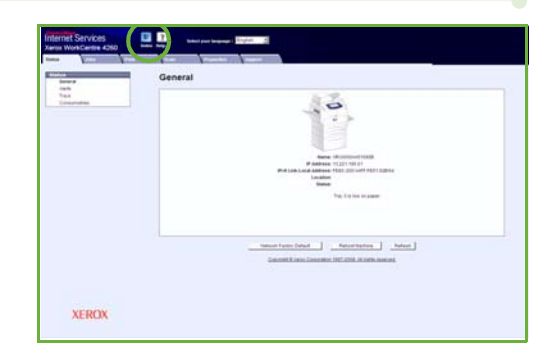

# <span id="page-41-0"></span>**Greenwich Ortalama Zaman Farkı**

**http://wwp.greenwichmeantime.com/**.

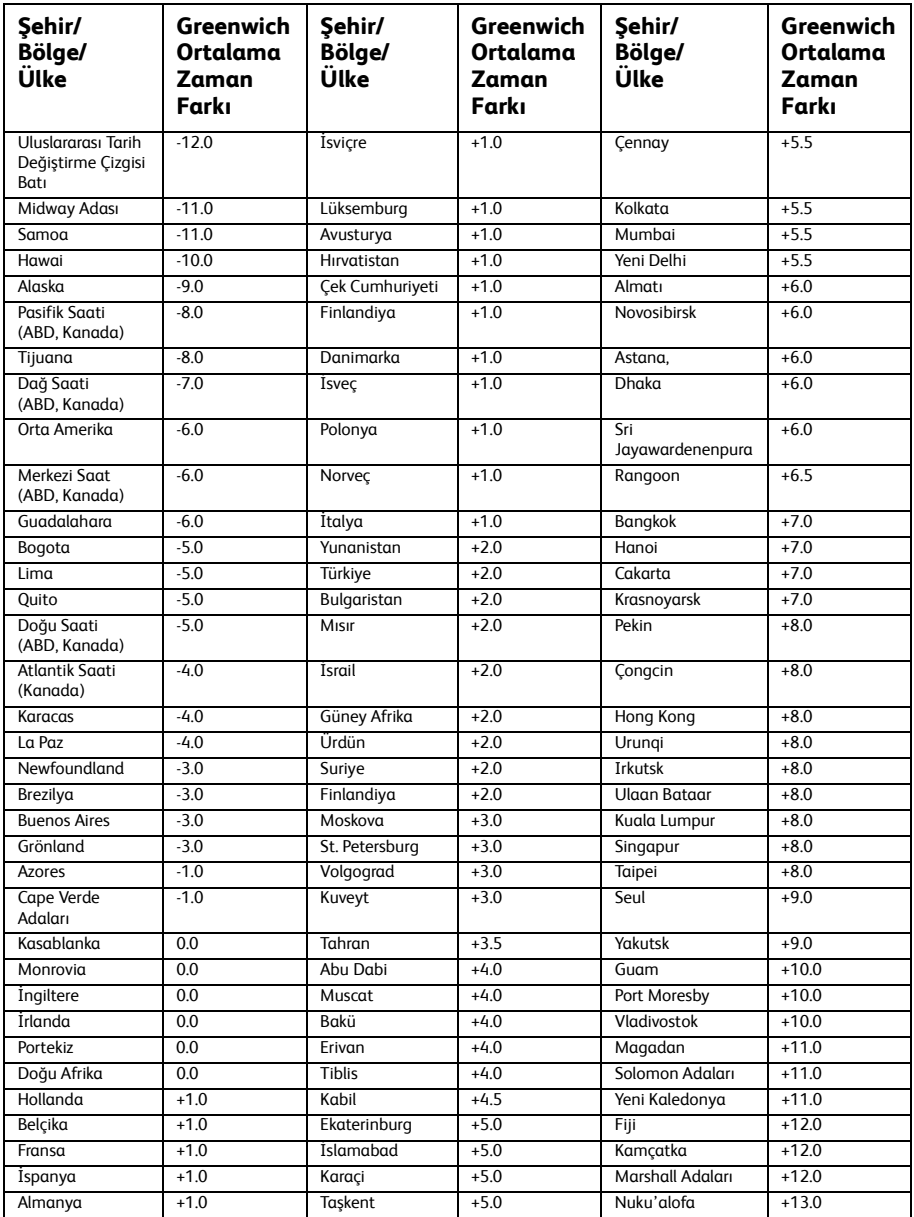